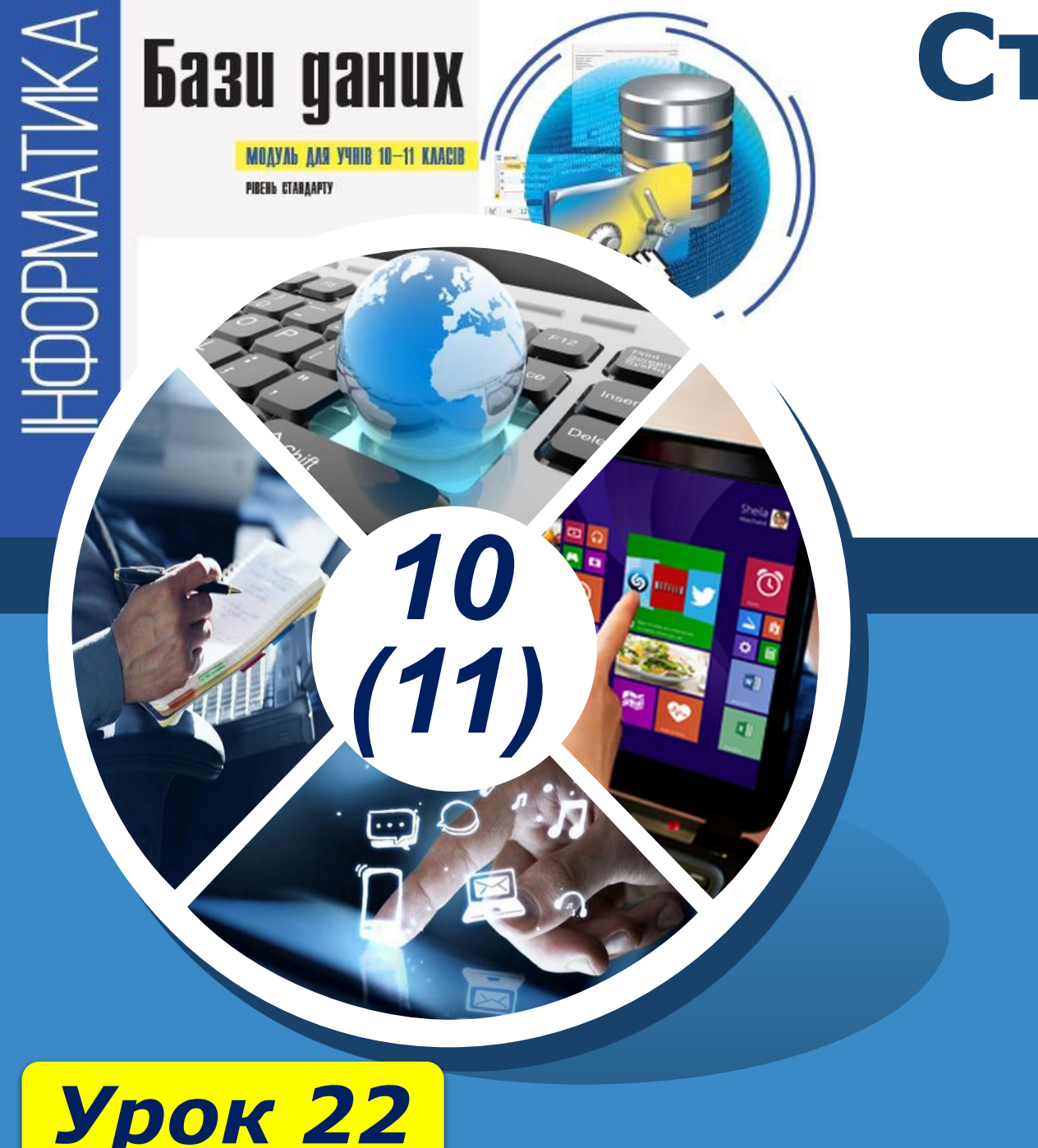

# **Створення форм за допомогою конструктора форм**

#### **За навчальною програмою 2018 року**

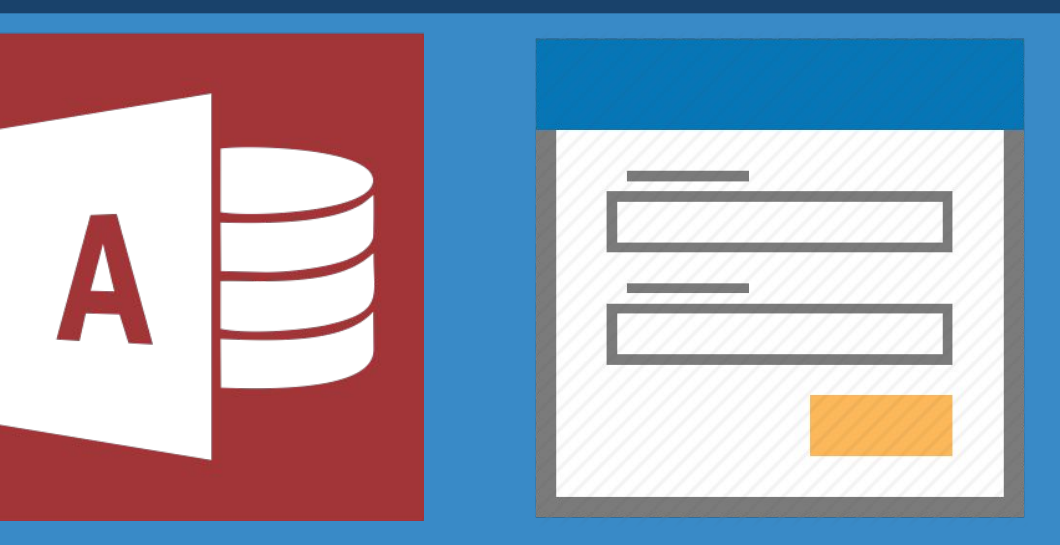

# Розділ 4 $\frac{84.3}{ }$

### **Створення форм за допомогою**  § 4.3 **конструктора форм**

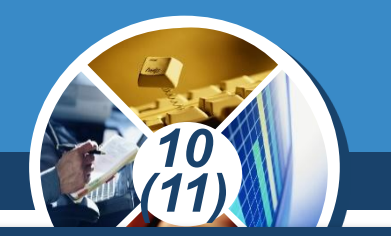

*Конструктор форм є найпотужнішим інструментарієм створення форм. За його допомогою можна здійснювати налаштування зовнішнього вигляду форми й елементів керування, які розташовані на ній, змінювати колір фону, тексту та стилю зображення.*

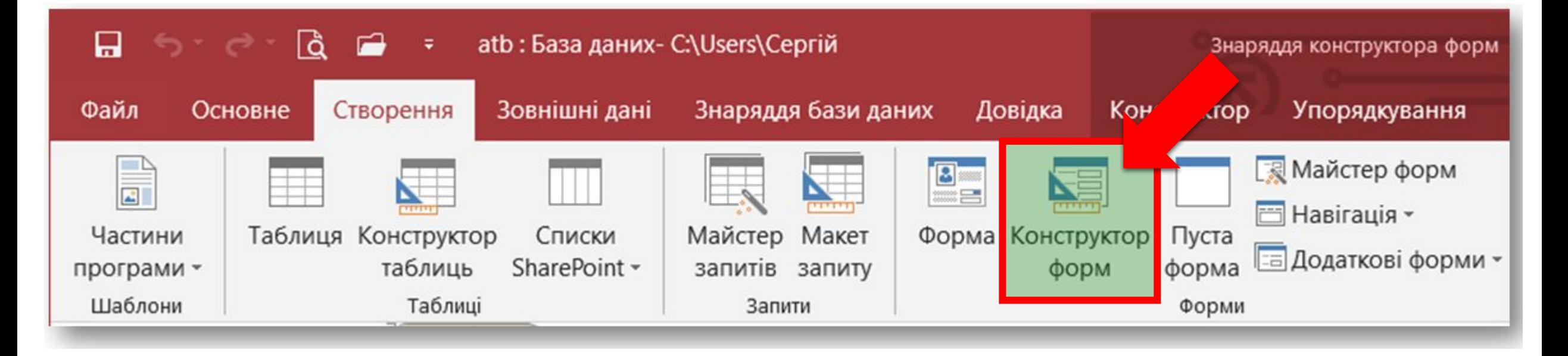

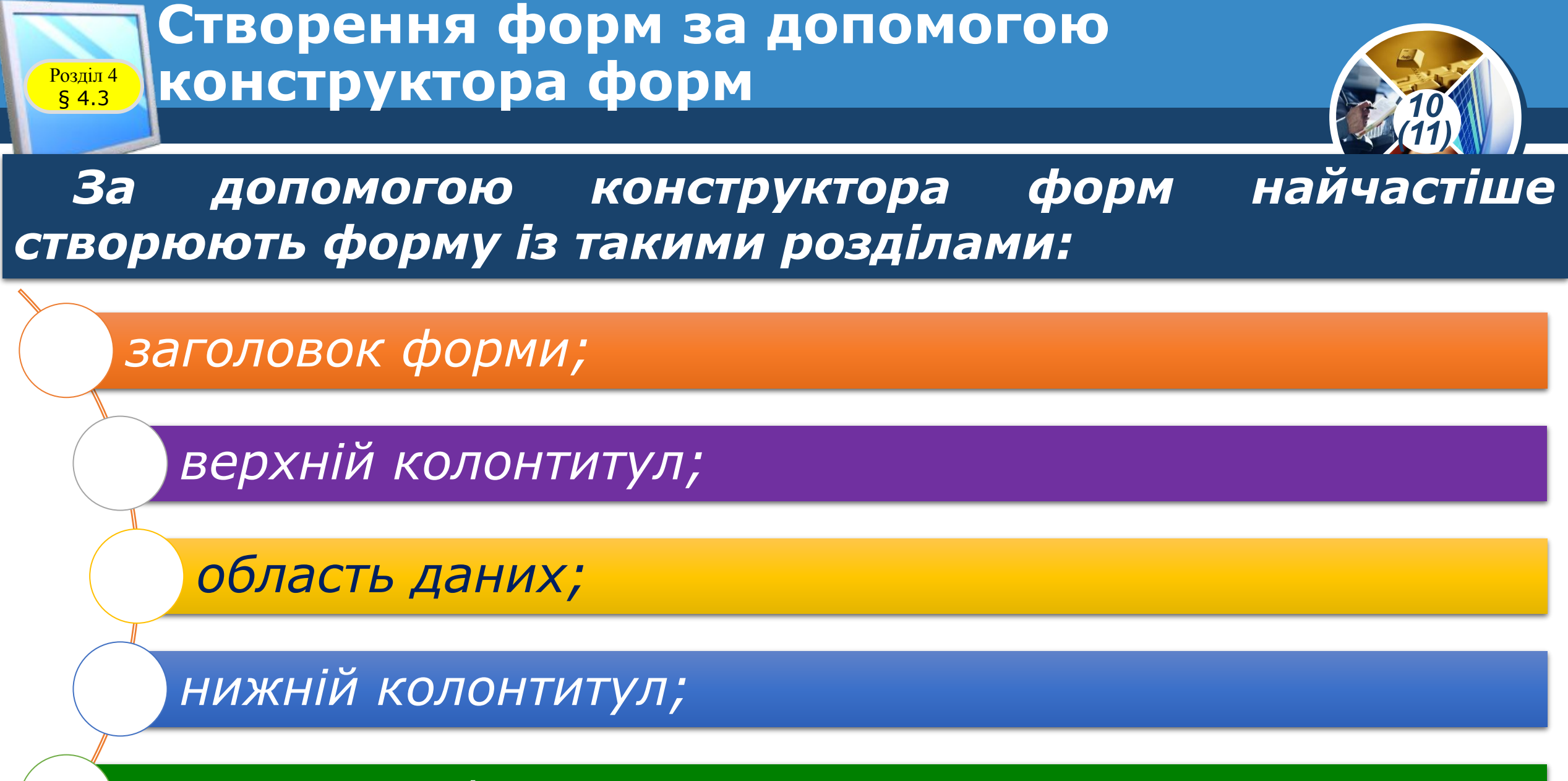

*примітка до форми.*

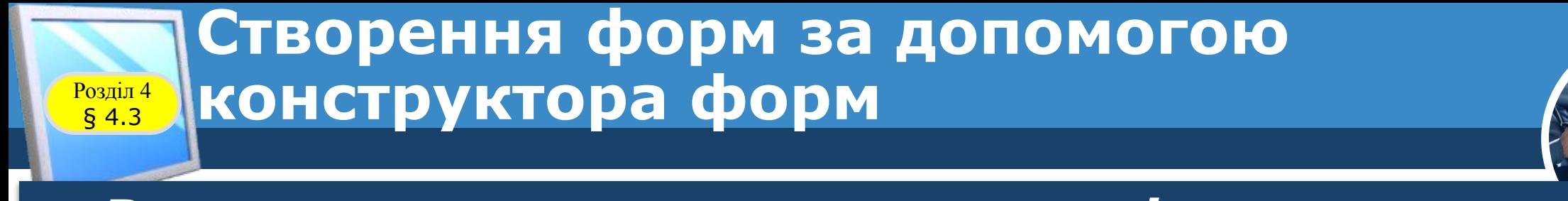

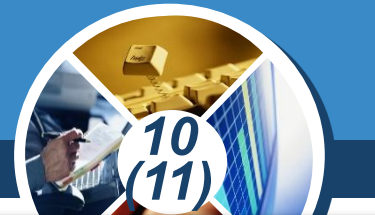

*Розглянемо порядок створення форми за допомогою конструктора форми на конкретному прикладі.*

*Приклад 1. Створити для бази даних atb на основі таблиці МАГАЗИНИ форму з іменем Форма\_6.*

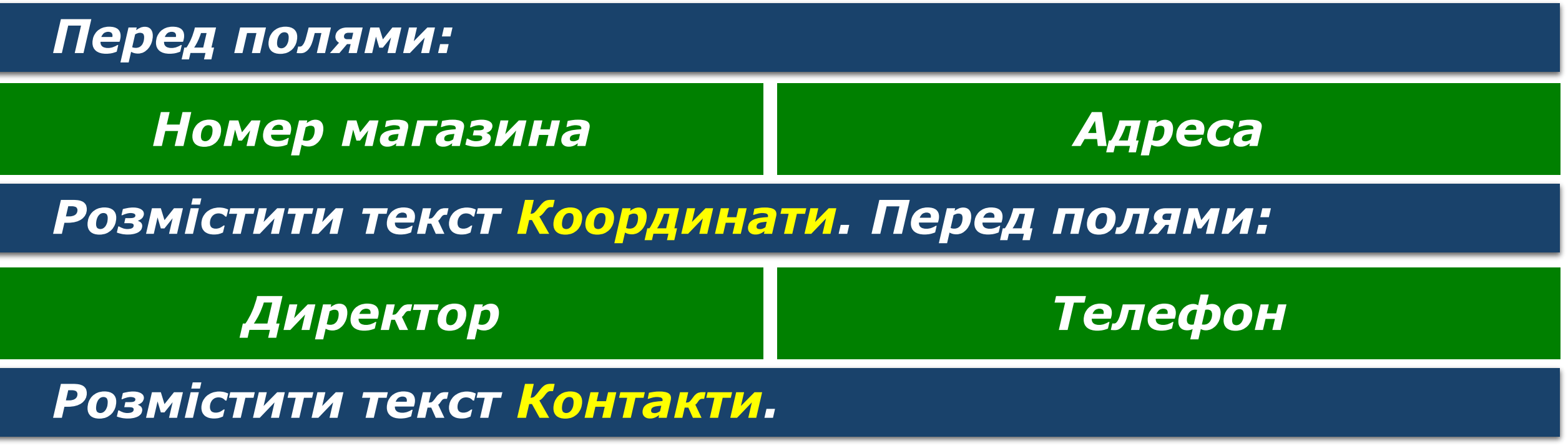

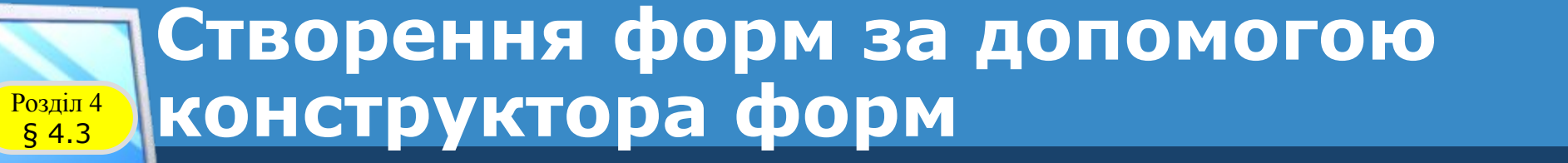

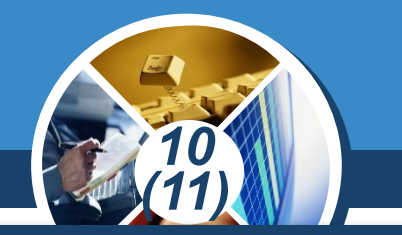

#### *Порядок створення форми може бути таким.*

*1. Виділяємо в області переходів таблицю МАГАЗИНИ, активізуємо вкладку Створити й у групі Форми виконуємо команду Конструктор форм.* 

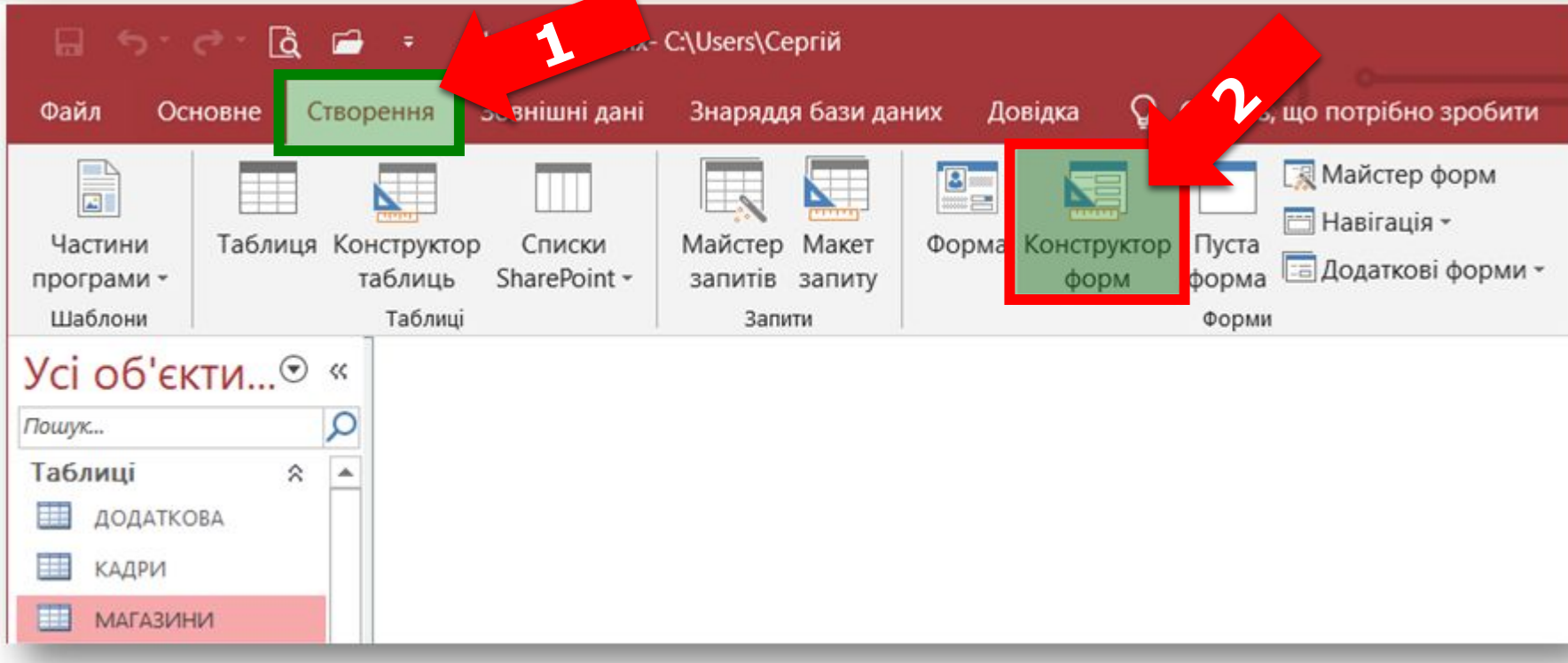

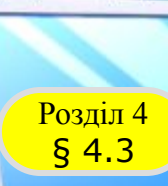

#### *Продовження…*

*1. На екрані з'явиться порожня форма з розділом Подробиці й буде активована вкладка Конструктор. У групі Колонтитули натискаємо кнопку Назва.* 

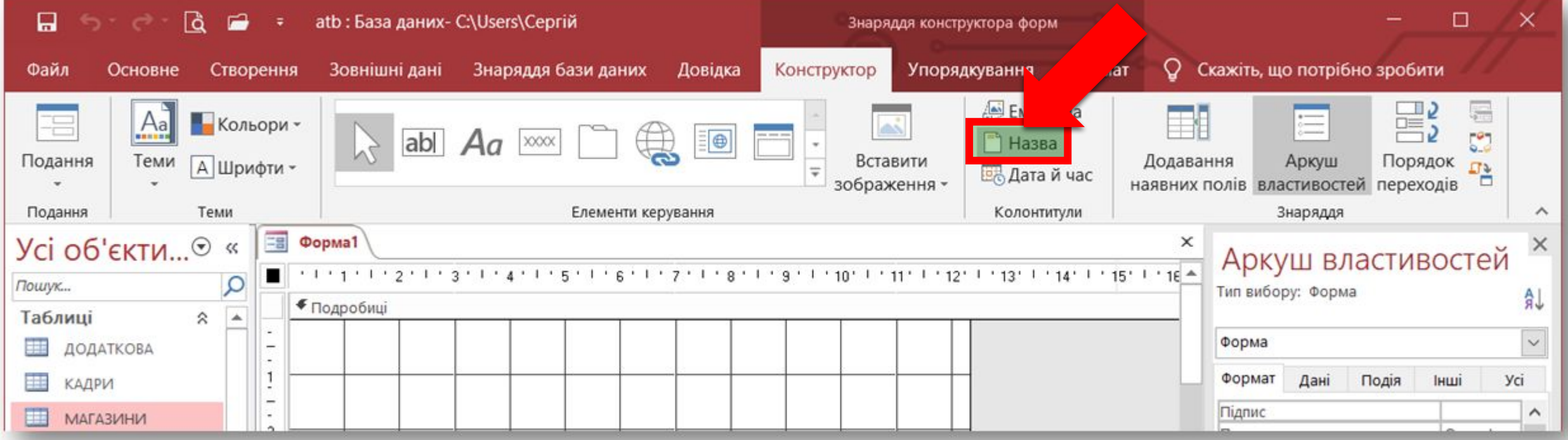

## **Створення форм за допомогою Розділ 4 ЖОНСТРУКТОРА фОРМ** *Продовження…*

#### *1. У результаті відкриється вікно, у якому розташовано підрозділ Верхній колонтитул форми, підрозділ Нижній колонтитул форми і текстове поле з назвою Форма1.*

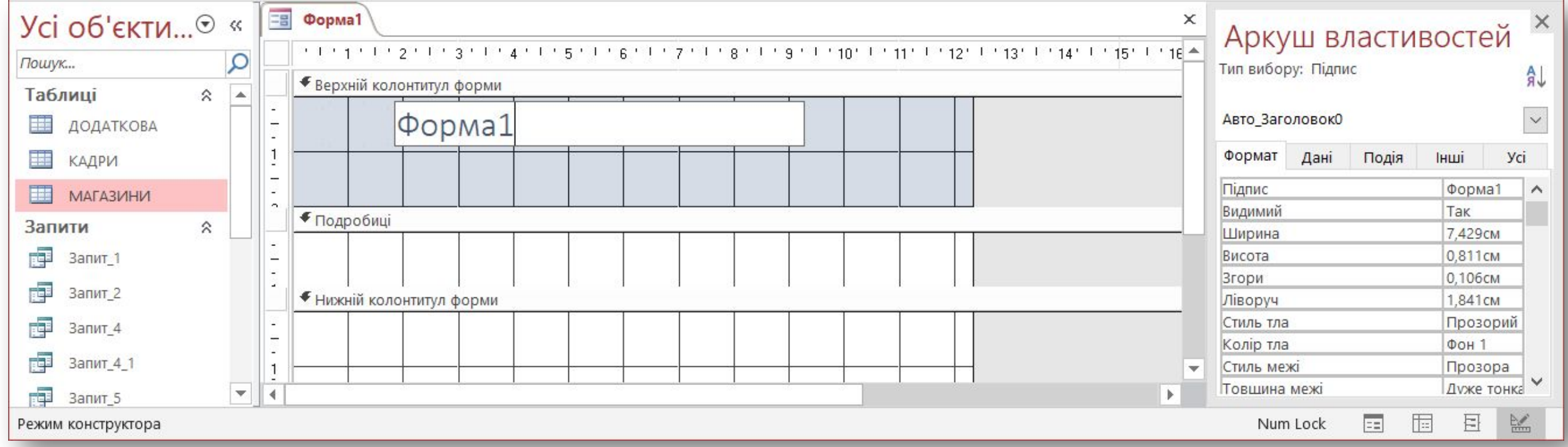

#### *10 (11) Продовження… 2. Установлюємо курсор у поле Форма1 і вводимо текст заголовка, наприклад, Магазини нашого району, та натискаємо кнопку Enter.*Усі об'єкти...<sup>⊙</sup> « = Форма1 × Аркуш властивостей  $1 + 1 + 1 + 1 + 2 + 1 + 3 + 1 + 4$  $7'1'8'1$ ρ Пошук... Тип вибору: Підпис A • Верхній колонтитул форми Таблиці  $\hat{\mathcal{R}}$ Магазини нашого району  $\checkmark$ Авто\_Заголовок0 噩 ДОДАТКОВА КАДРИ Формат Дані Подія Інші **yci** 噩 Підпис Форма1  $\wedge$ **МАГАЗИНИ** Tak Видимий • Подробиці Запити  $\hat{z}$ Ширина 7,429см 庫 0,811cm Висота Запит Згори 0.106см 齳 Запит 2 • Нижній колонтитул форми 1.841cm Ліворуч 齳 Стиль тла Прозорий Запит 4 ÷ Колір тла **ФОН 1** 齳 Запит 4 1 Стиль межі Прозора 1 Дуже тонка Товшина межі  $\mathcal{P}_\mathrm{c}$ 庫  $\blacktriangleleft$ Þ Запит\_5 囙 惟 Num Lock  $\equiv$ Режим конструктора

#### **Створення форм за допомогою**  § 4.3 **конструктора форм**

Розділ 4<br>**S** 4.3

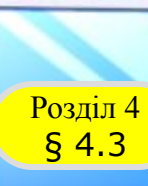

## *10 (11)*

#### *Продовження…*

*3. Уводимо у верхню частину області Подробиці текст Координати, який, відповідно до умови завдання, має розташовуватися перед першими двома полями. Для цього натискаємо кнопку Напис, установлюємо курсор у необхідну позицію області Подробиці, уводимо текст Координати й натискаємо кнопку Enter.*

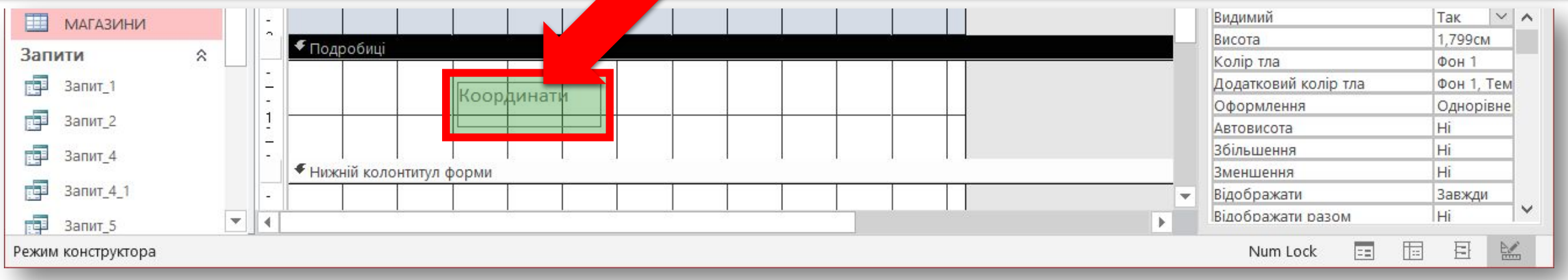

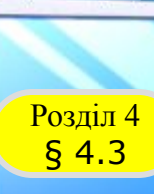

#### *Продовження…*

*4. У правій частині вікна має бути розташоване поле Список полів. Якщо воно відсутнє, необхідно натиснути кнопку Додавання наявних полів, і тоді це поле з'явиться.* 

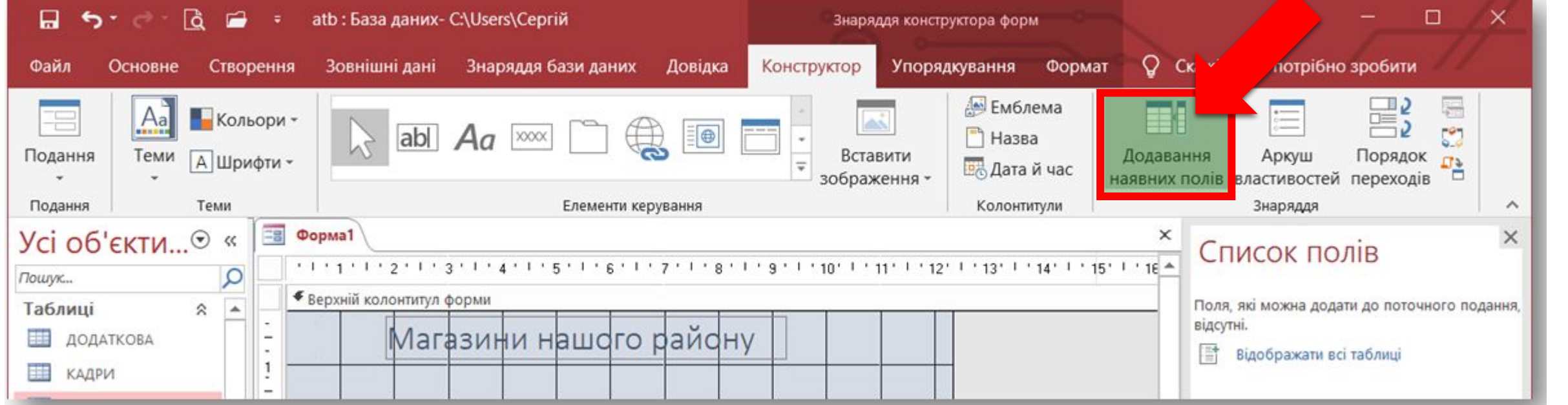

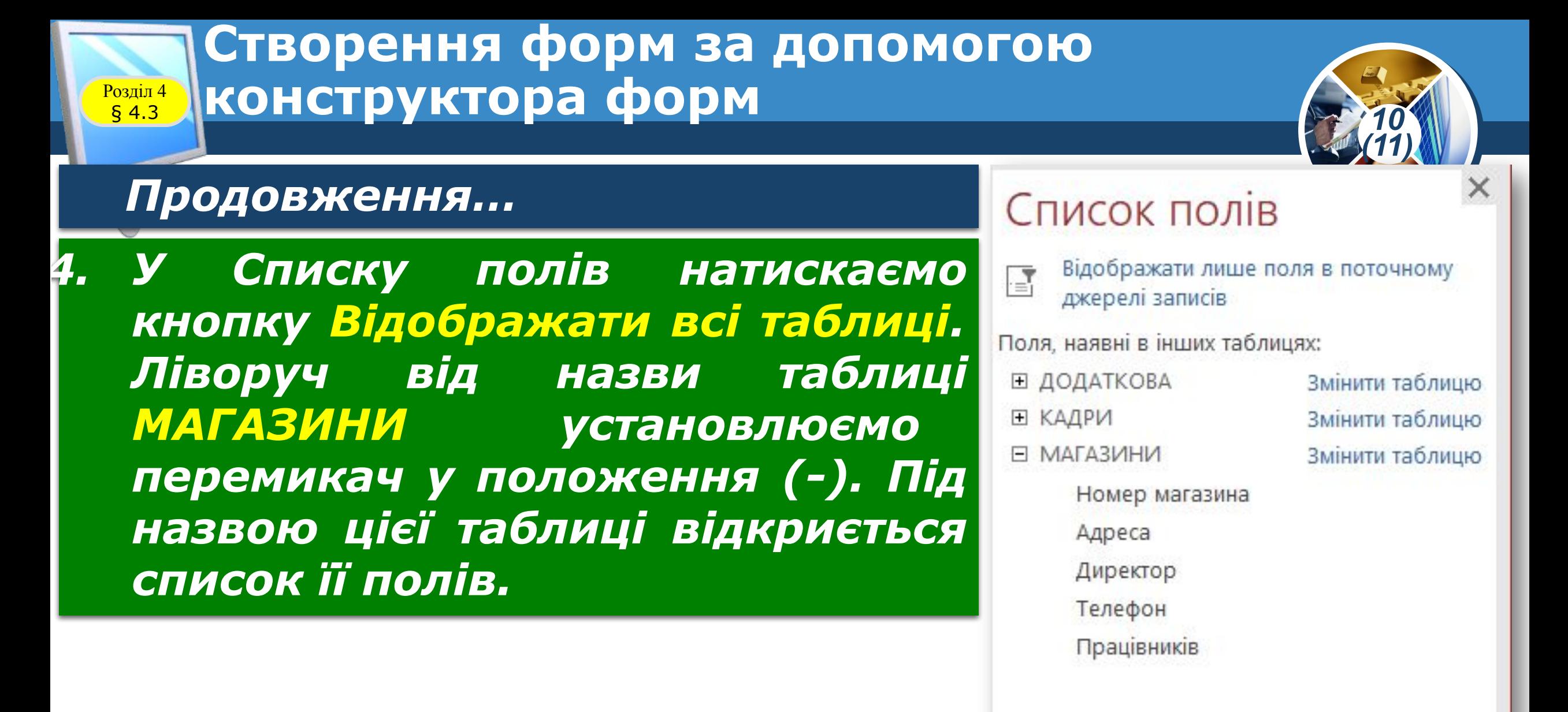

 $\frac{1}{2}$ 

톱

惟

EE

Num Lock

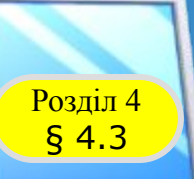

### **Створення форм за допомогою**  § 4.3 **конструктора форм**

## *10 (11)*

#### *Продовження…*

*4. Перемістимо поле Номер магазина в те місце розділу*  <u>Подробиці, куди необхідно його помістити.</u> *результаті на формі буде розташовано два пов'язані елементи: власне поле введення та підпис для нього (підпис збігається з іменем цього поля). Так само перемістимо в бланк форми поле Адреса.*

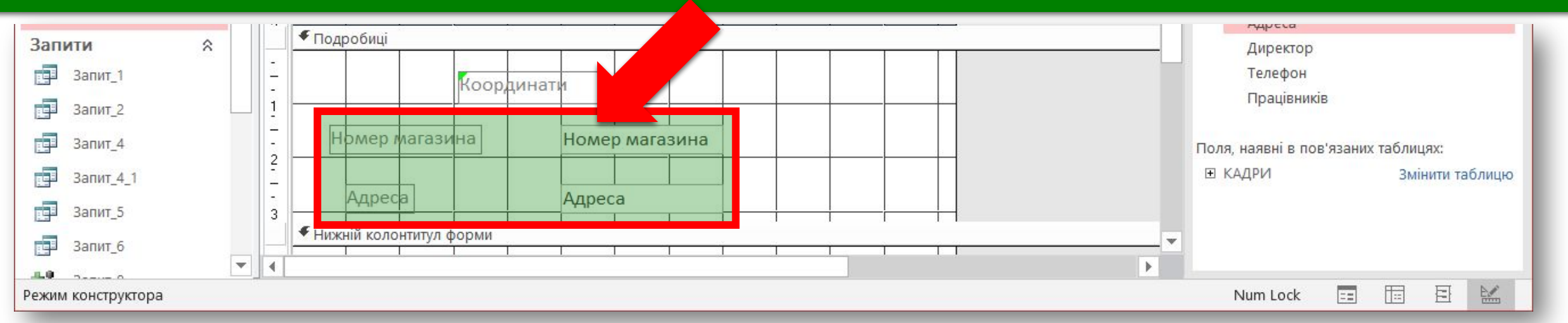

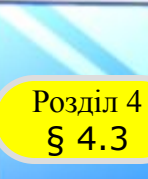

#### *Продовження…*

*5. Після двох перших полів розміщуємо назву двох останніх полів. Для цього за аналогією з попереднім у групі Елементи керування натискаємо кнопку Напис, установлюємо курсор у необхідну позицію області Подробиці, вводимо назву Контакти й натискаємо кнопку Enter.* 

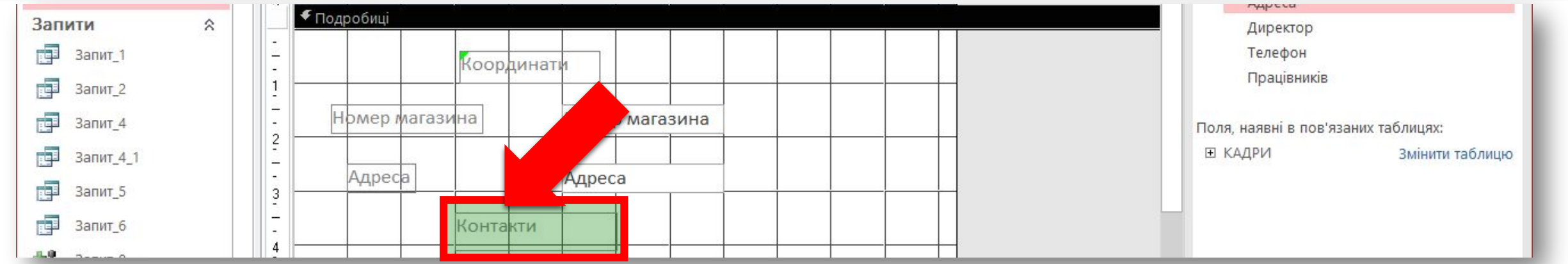

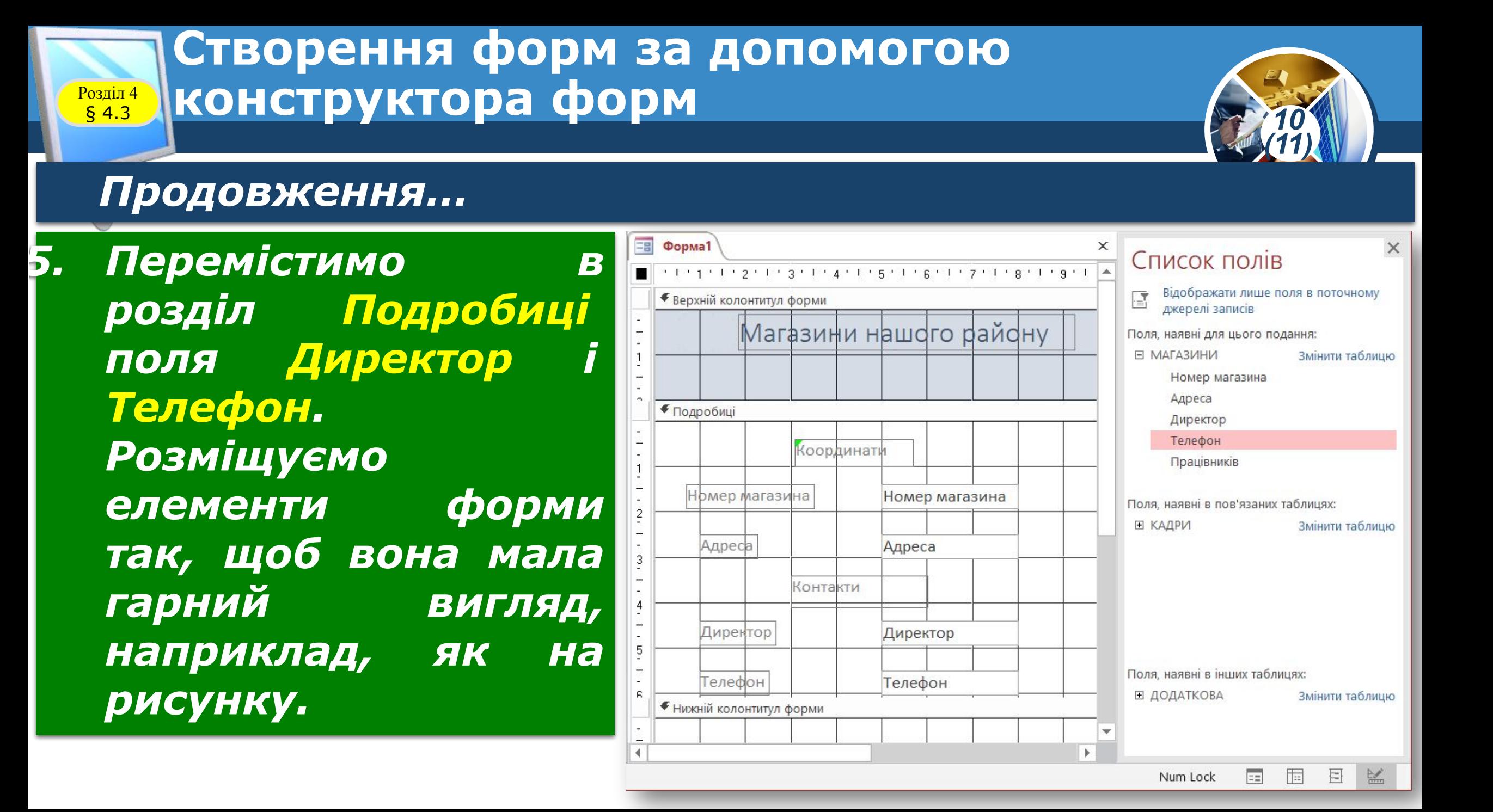

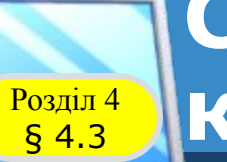

#### *Продовження…*

- *5. Після цього можна закрити вікно Список полів. Якщо у форму необхідно додати поля з кількох таблиць, слід розкрити їх поля так само, як і поля таблиці МАГАЗИНИ.*
- *6. Збережемо форму з іменем Форма\_6 так само, як зберігалися форми, створені іншими засобами.*

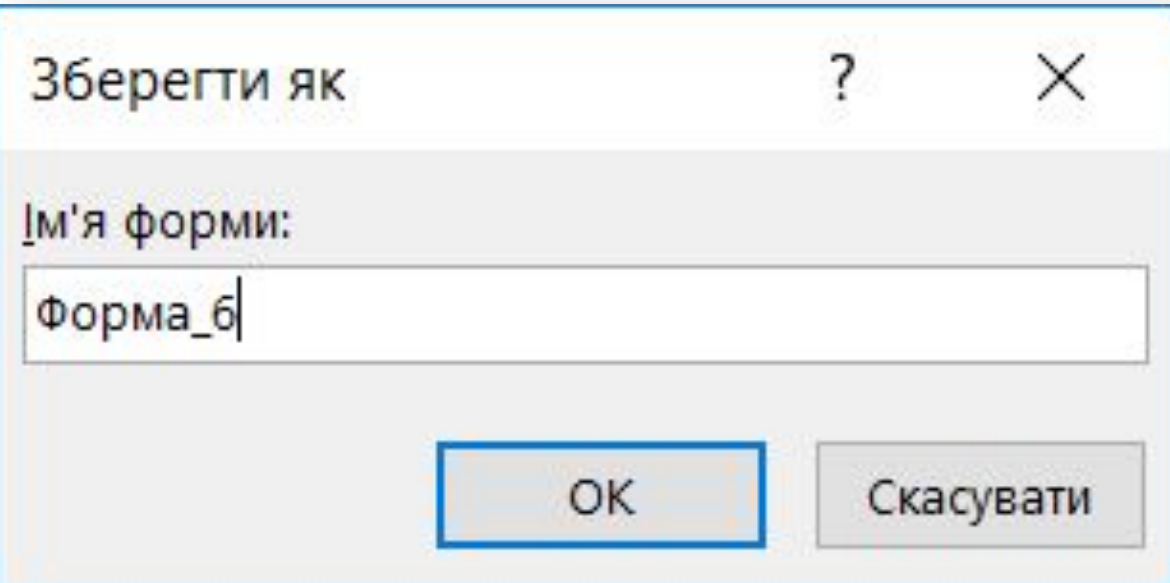

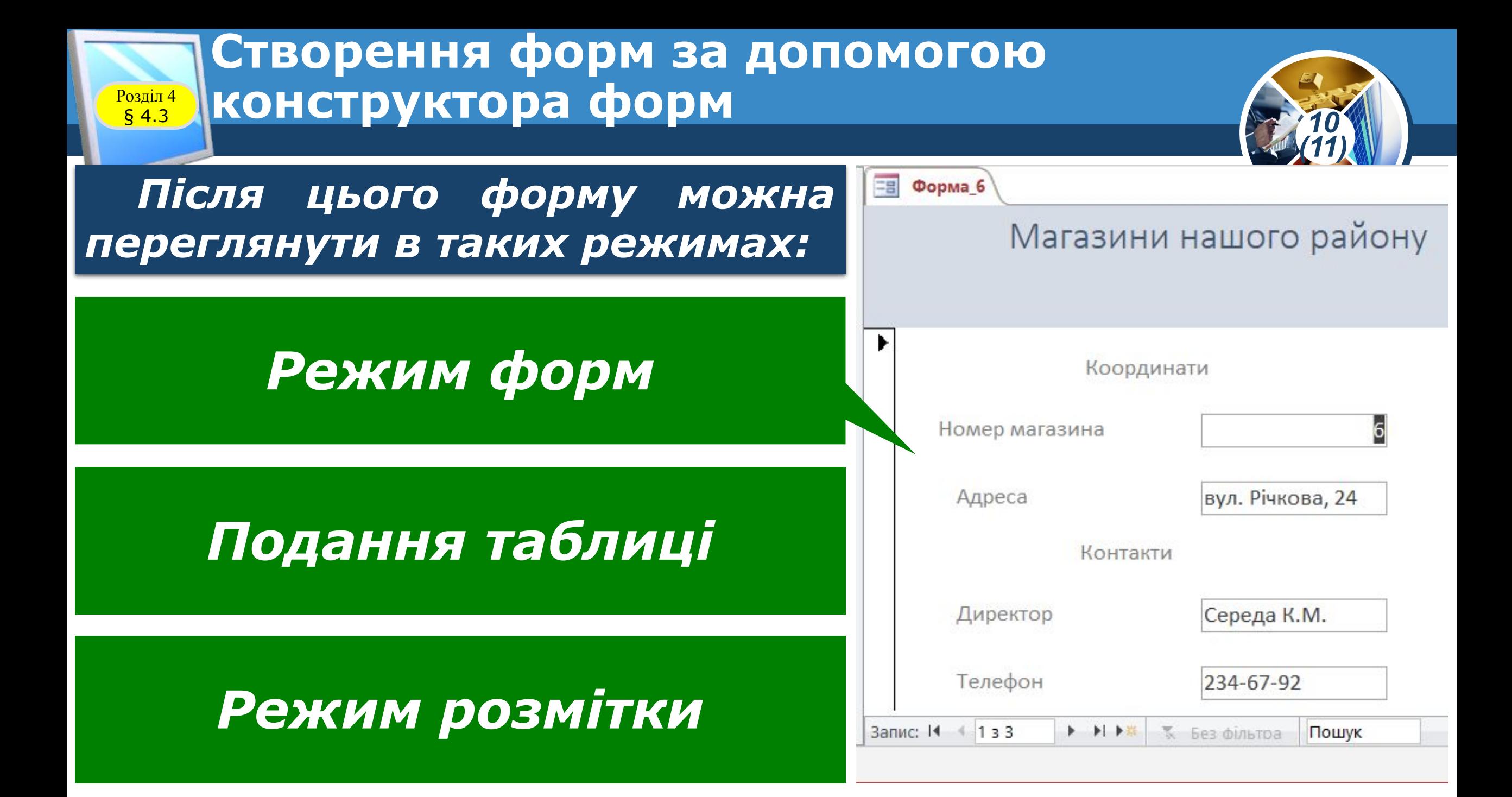

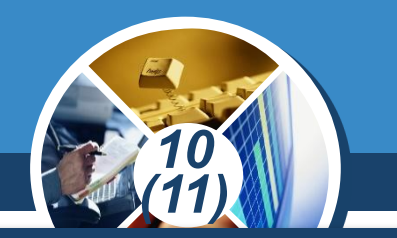

*За допомогою кнопок навігації можна перейти до будь-якого запису. Зовнішній вигляд форми можна налаштувати відповідно до потреб користувача.* 

*Для цього слід відкрити контекстне меню форми (згадаємо, що для цього слід установити курсор на вільному місці форми, відкритої у режимі Конструктор, і натиснути праву кнопку миші). Вміст контекстного меню форми зображено на рисунку.*

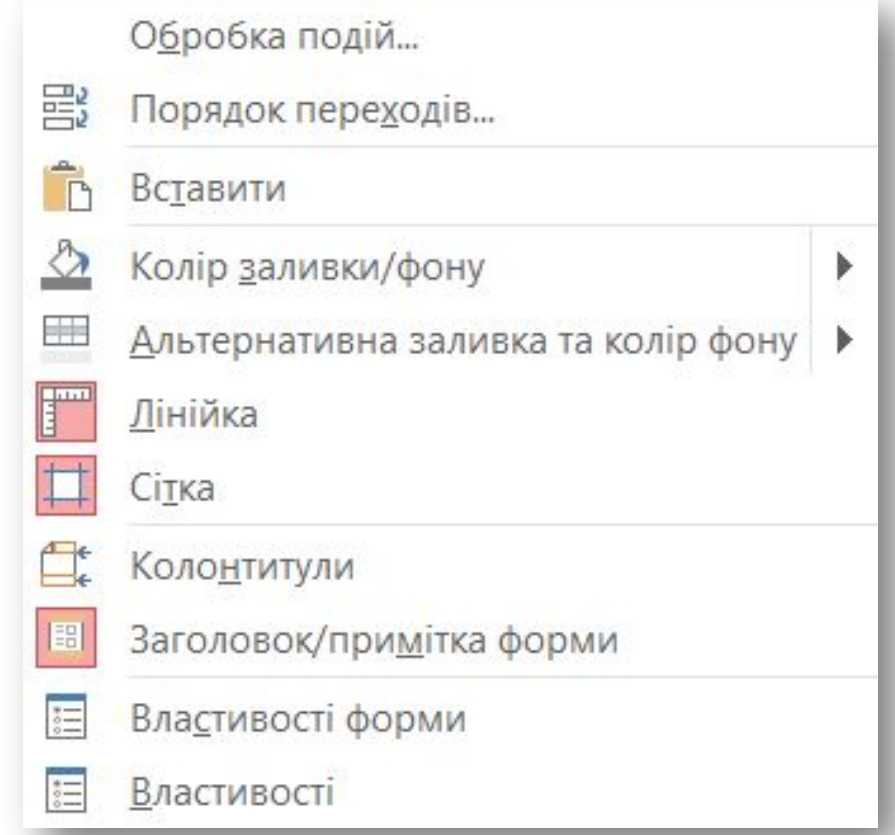

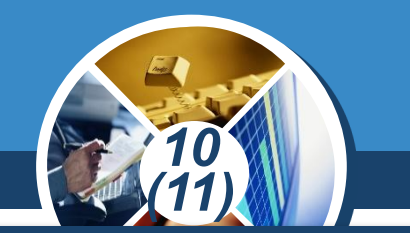

*Для зміни кольору фону форми слід установити курсор миші на команді Колір заливки/фону. Відкриється набір кольорів, у якому вибираємо необхідний. У результаті колір фону буде інший.* 

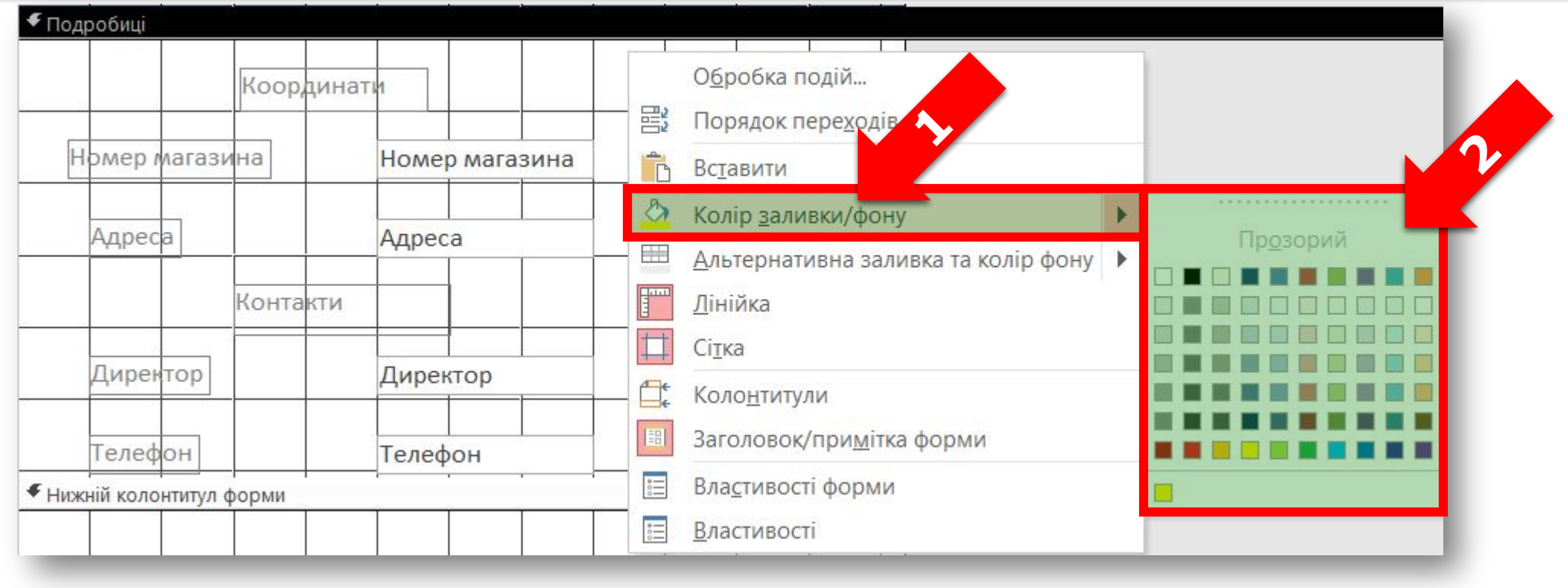

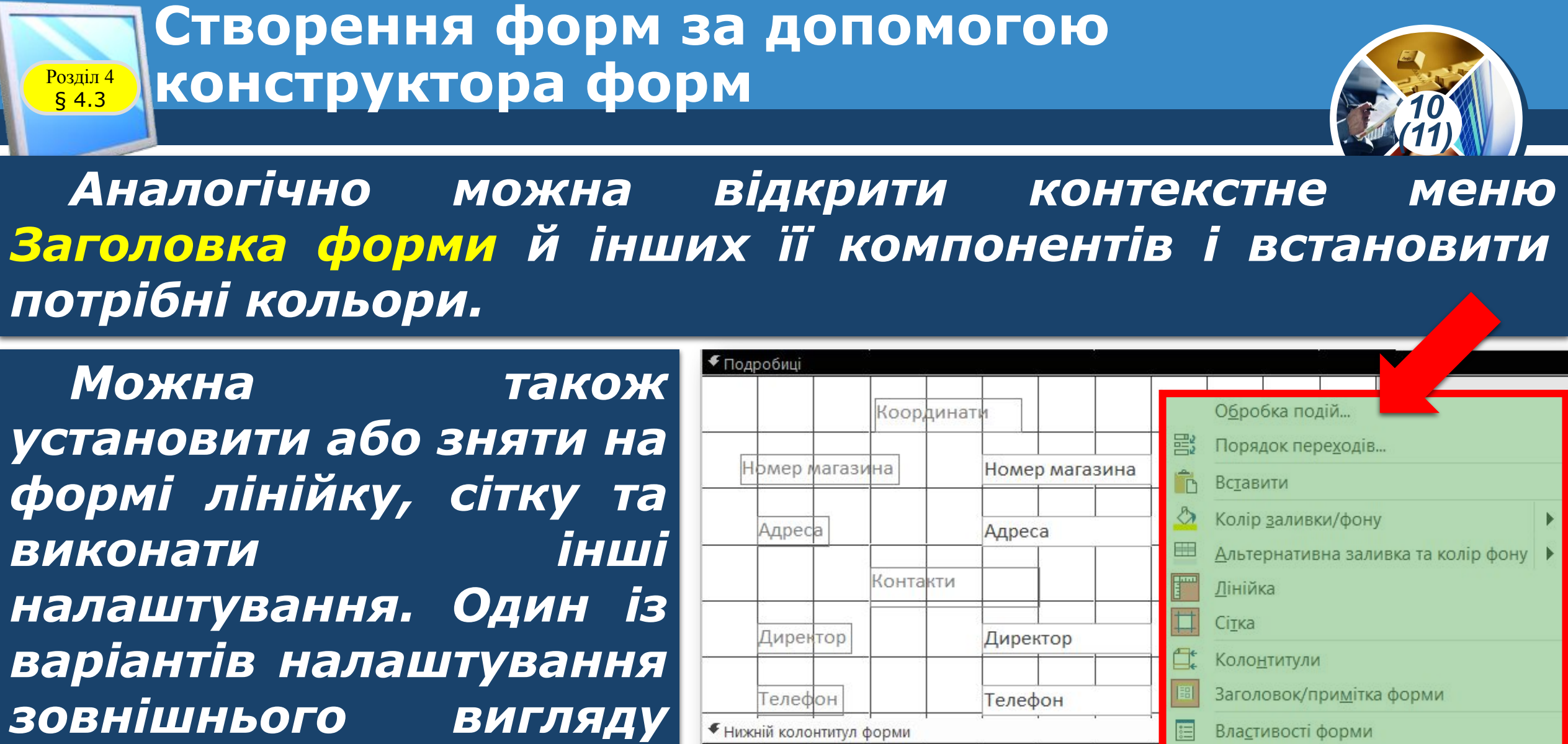

**Властивості** 

*форми зображено на рисунку.*

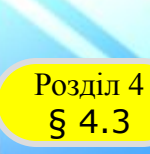

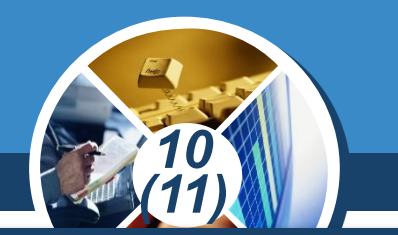

*Зазначимо, що порядок створення форм у режимі Конструктор на основі запитів принципово не відрізняється від порядку її створення на основі таблиць.*

*Форму, як і інші об'єкти бази даних, бажано проектувати так, щоб потім не потрібно було вносити зміни до її структури. І все ж із часом виникає необхідність внесення певних змін.*

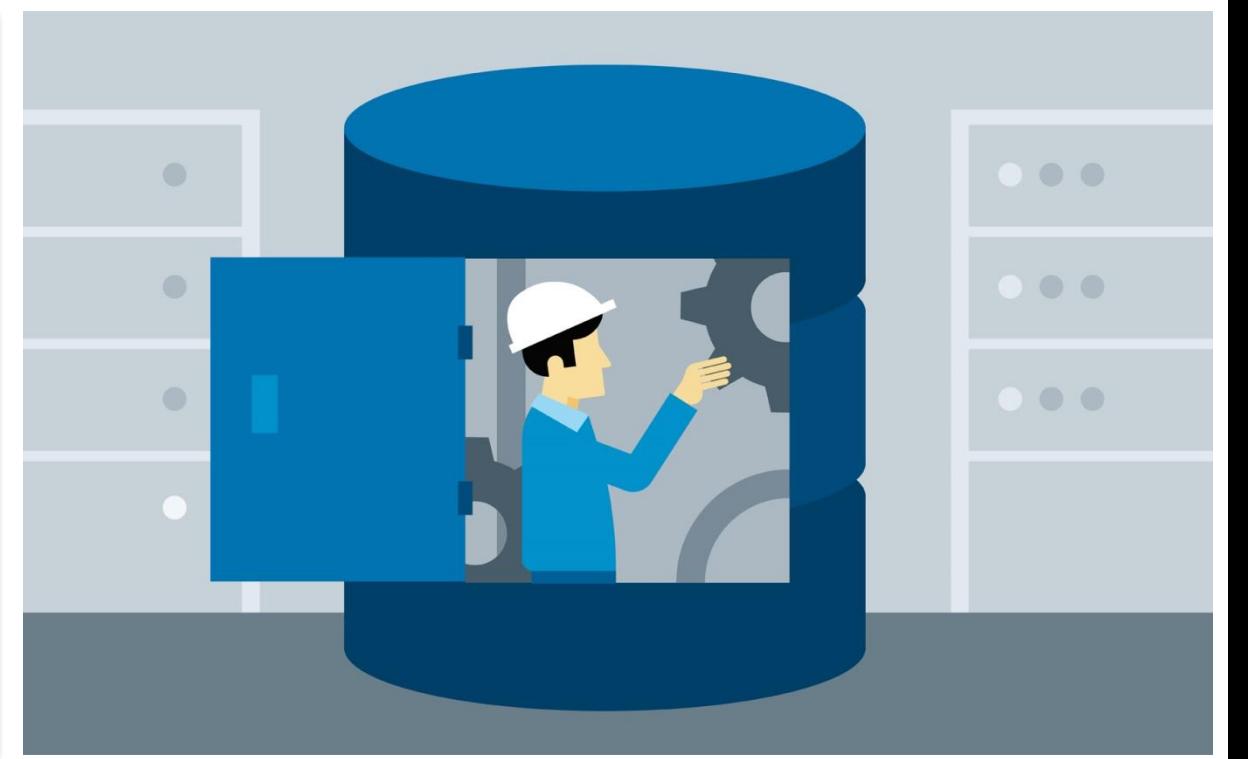

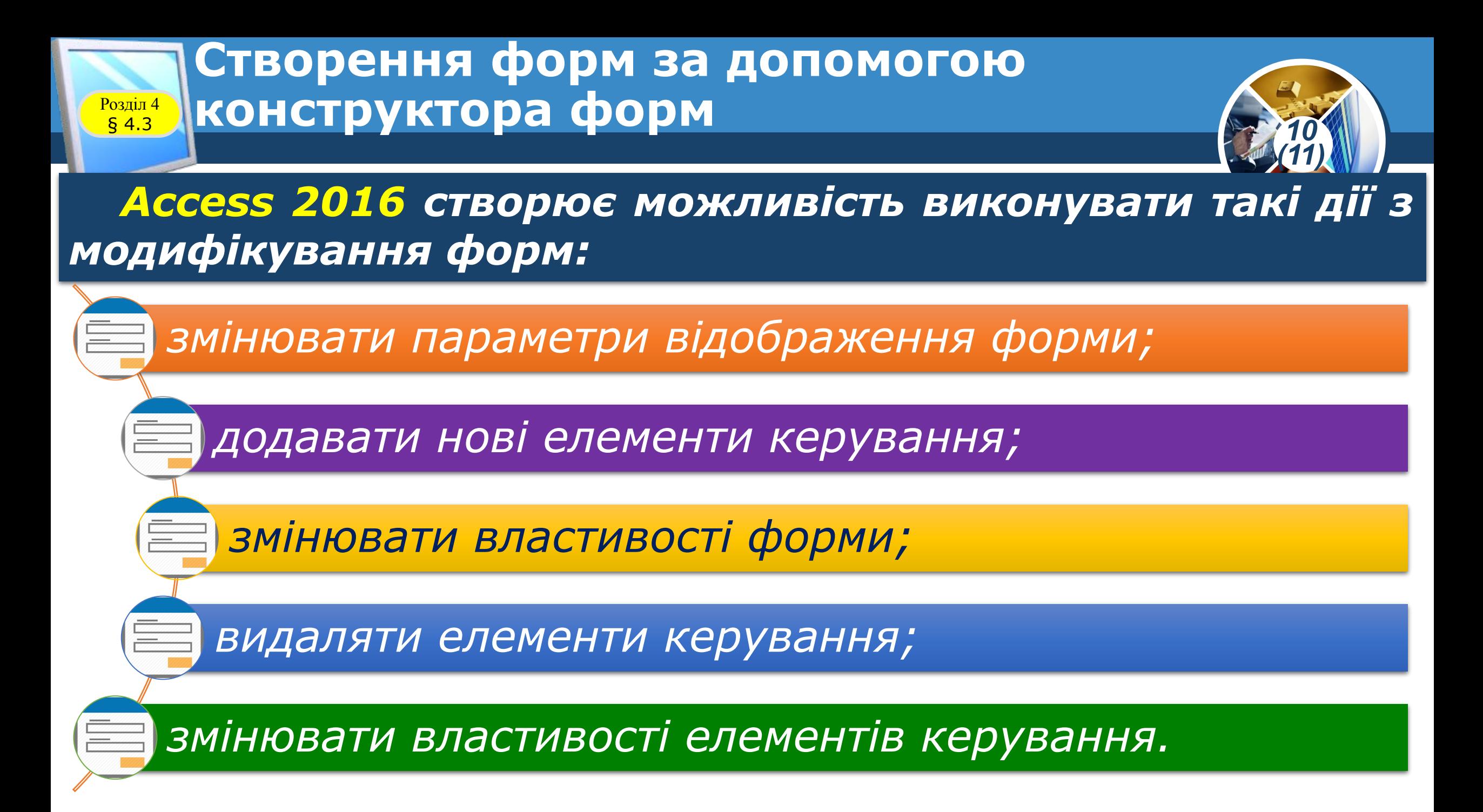

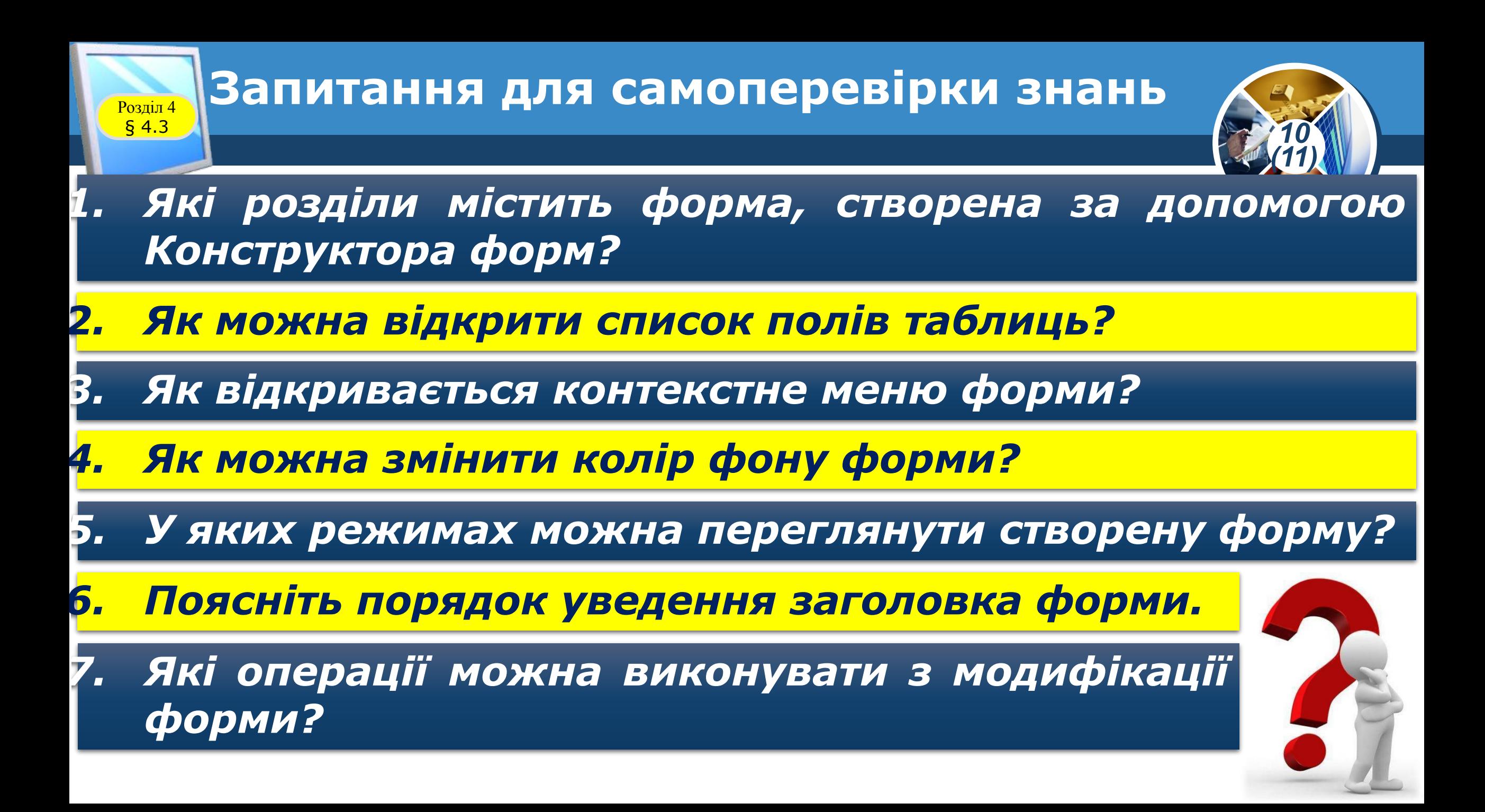

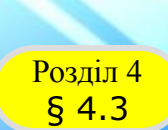

#### **Домашнє завдання**

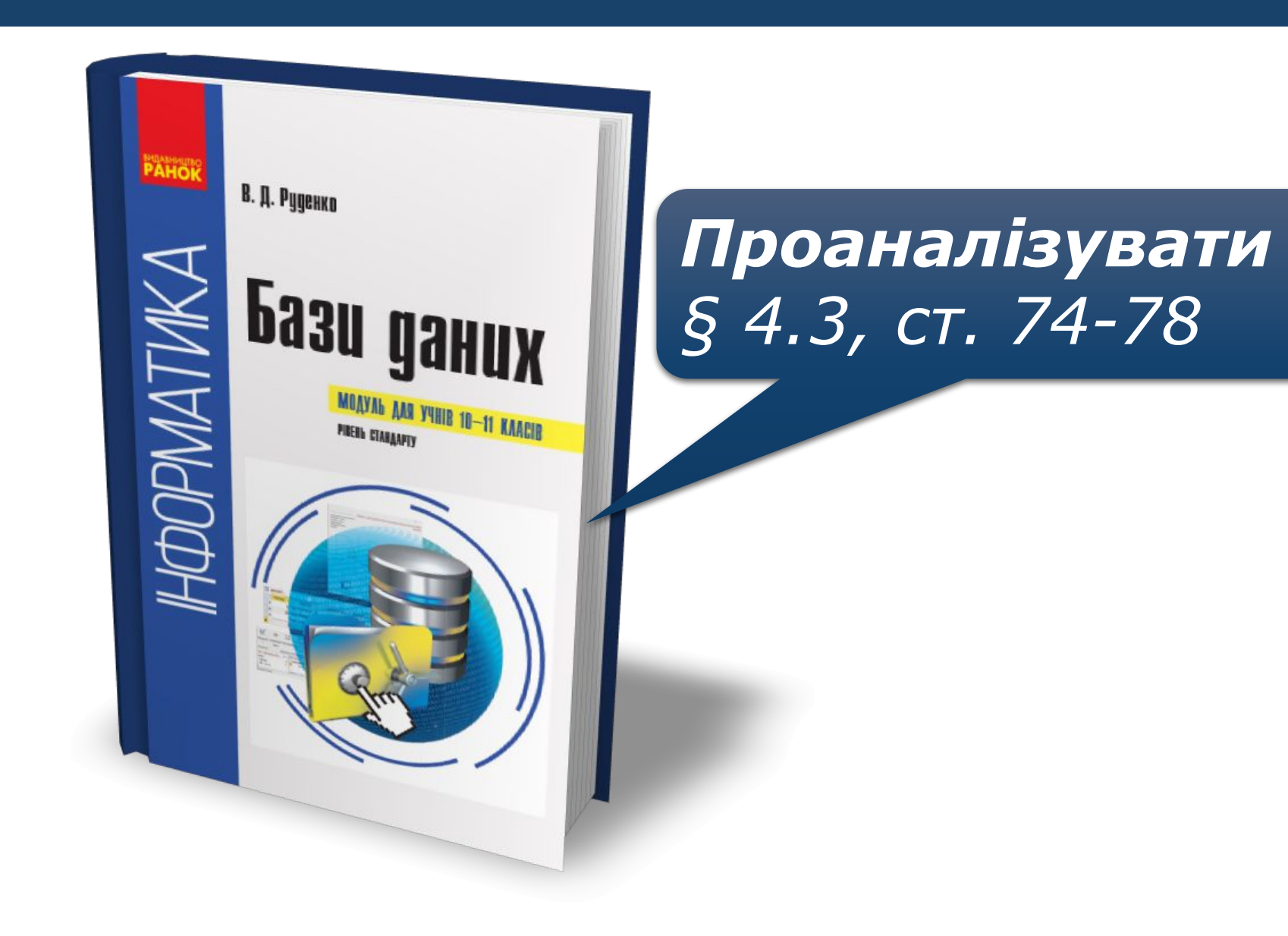

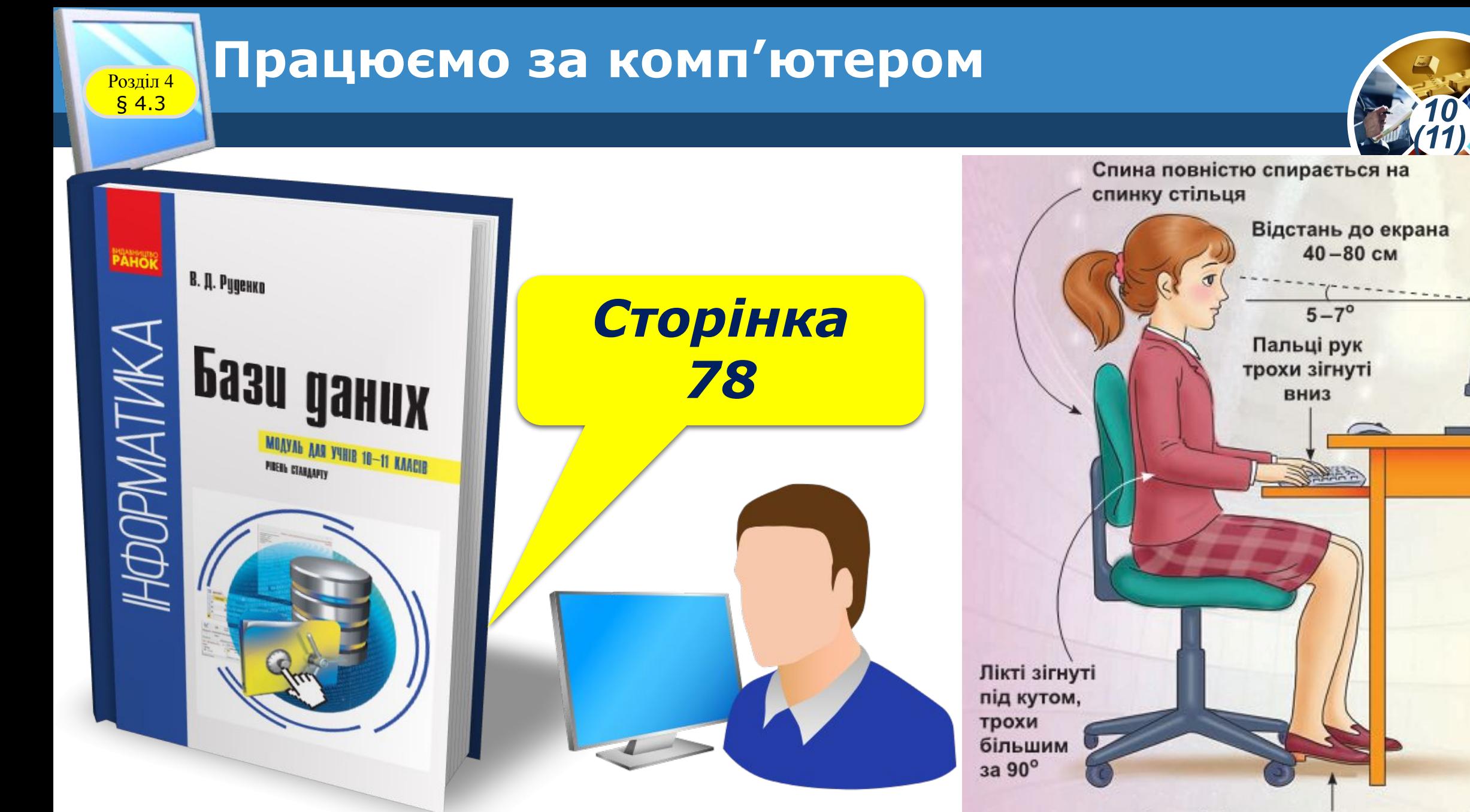

Ступні ніг розташовуються на підлозі або на спеціальній підставці

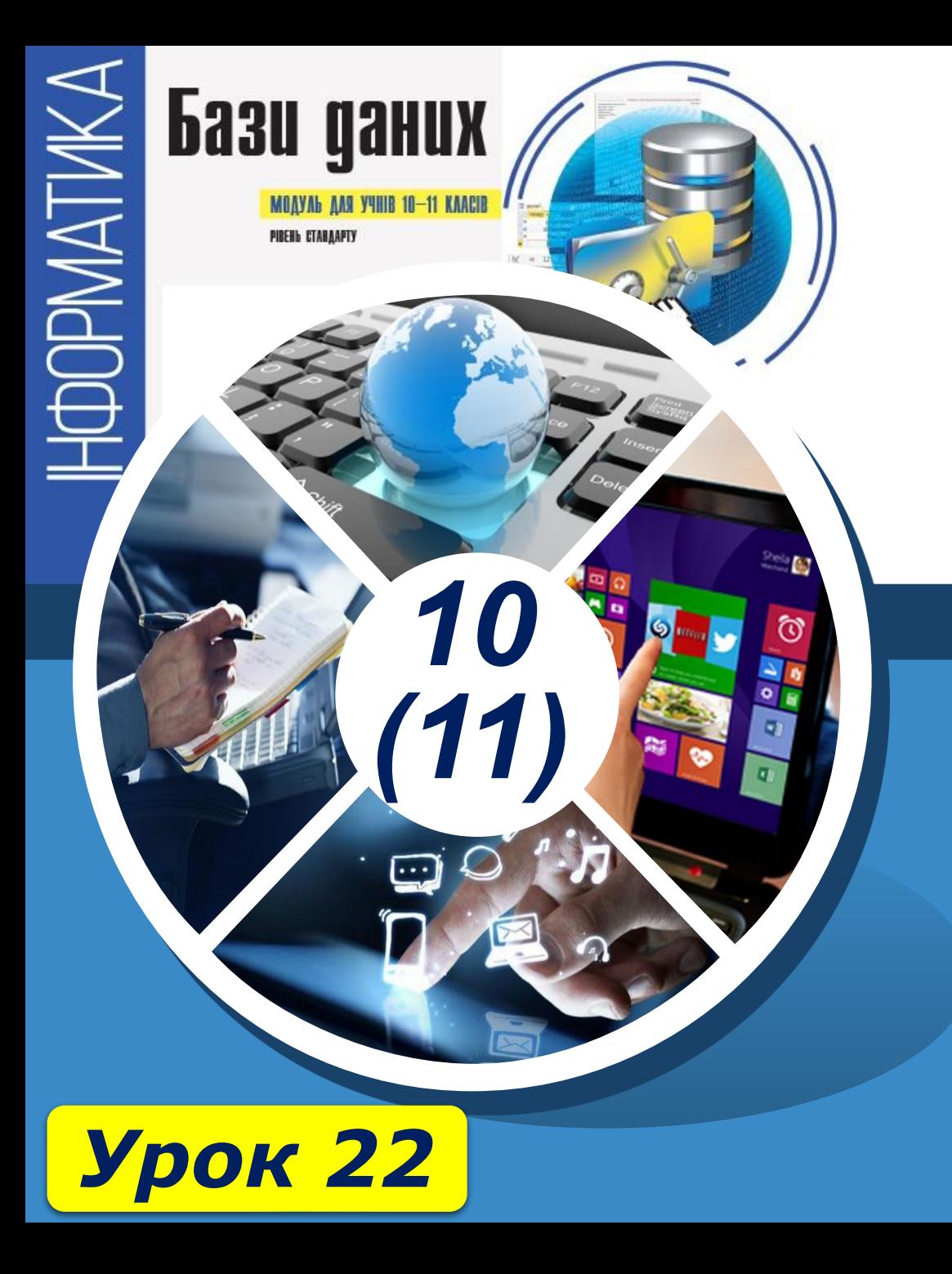

# **Дякую за увагу!**

#### **За навчальною програмою 2018 року**

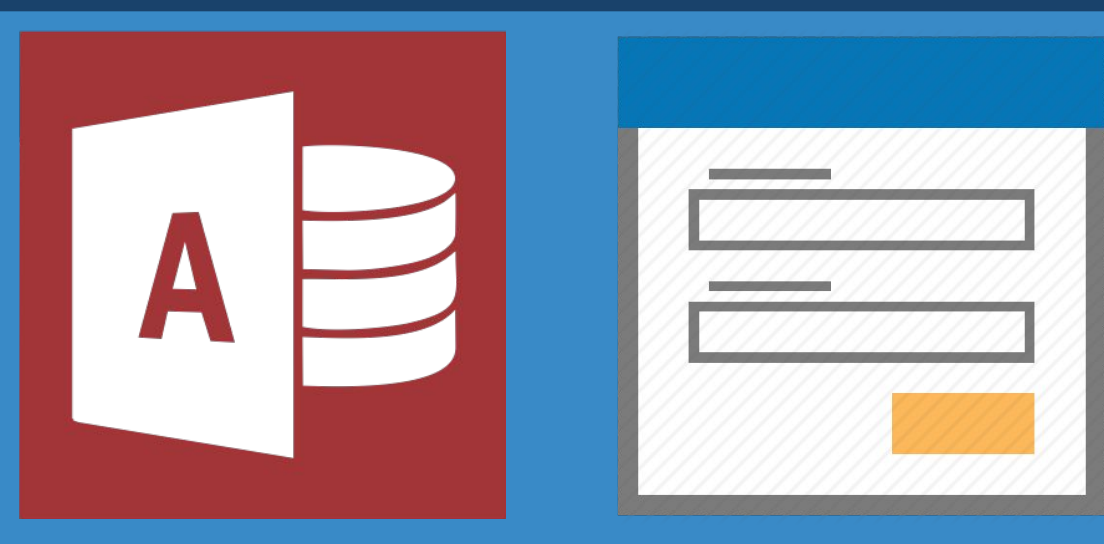